# **TP-LINK TD-W8901G**

## **Wireless Modem Router**

# **Advanced Troubleshooting Guide**

**Released on 2009.09.25** 

**Version 1.0**

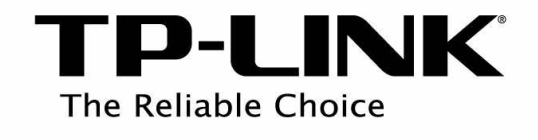

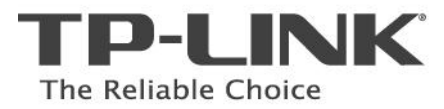

#### **Content**

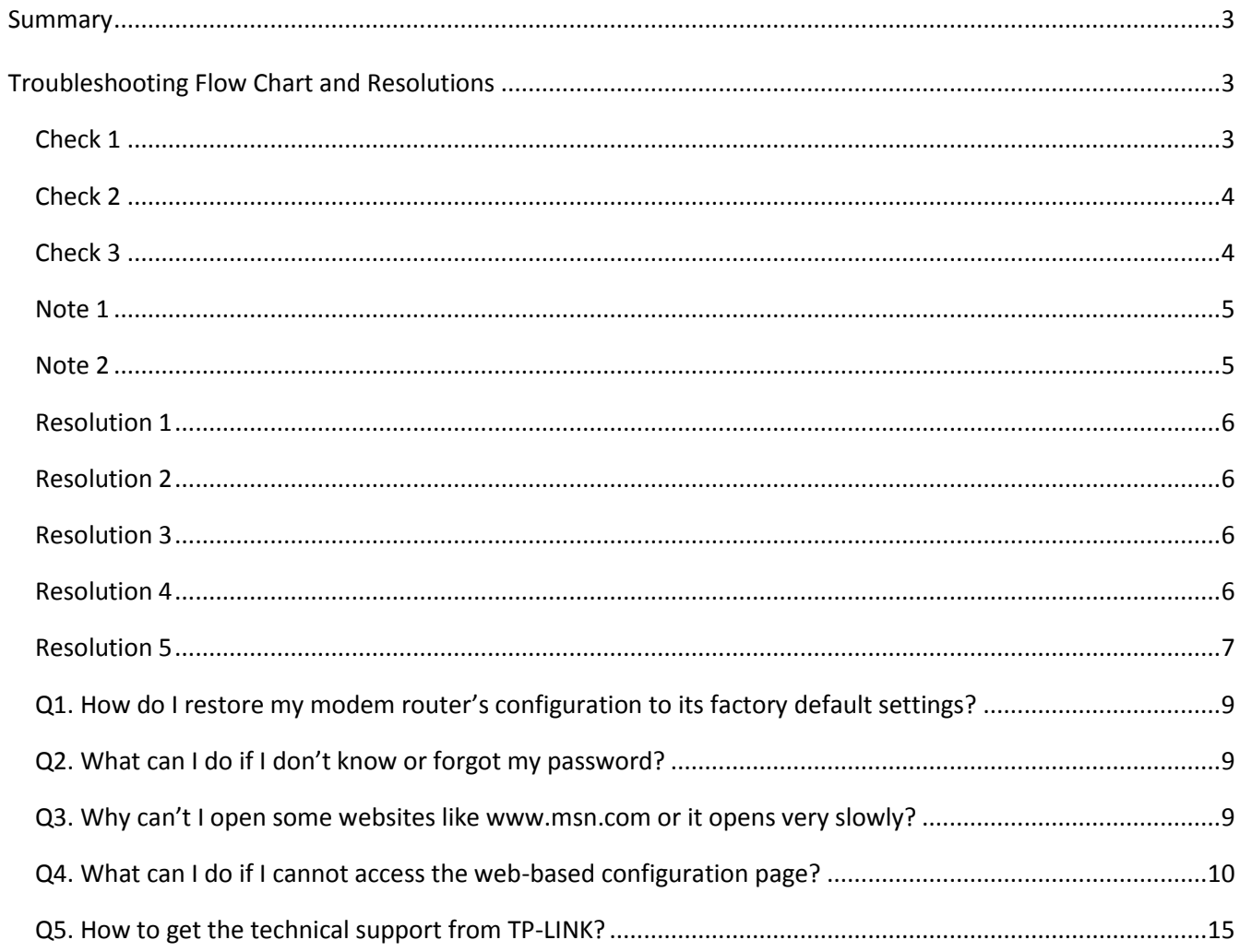

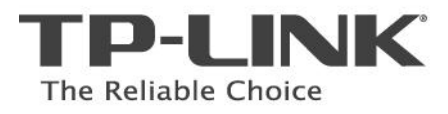

## <span id="page-2-0"></span>**Summary**

This document attempts to provide the basic procedures for troubleshooting TD-W8901G modem router problem.

## <span id="page-2-1"></span>**Troubleshooting Flow Chart and Resolutions**

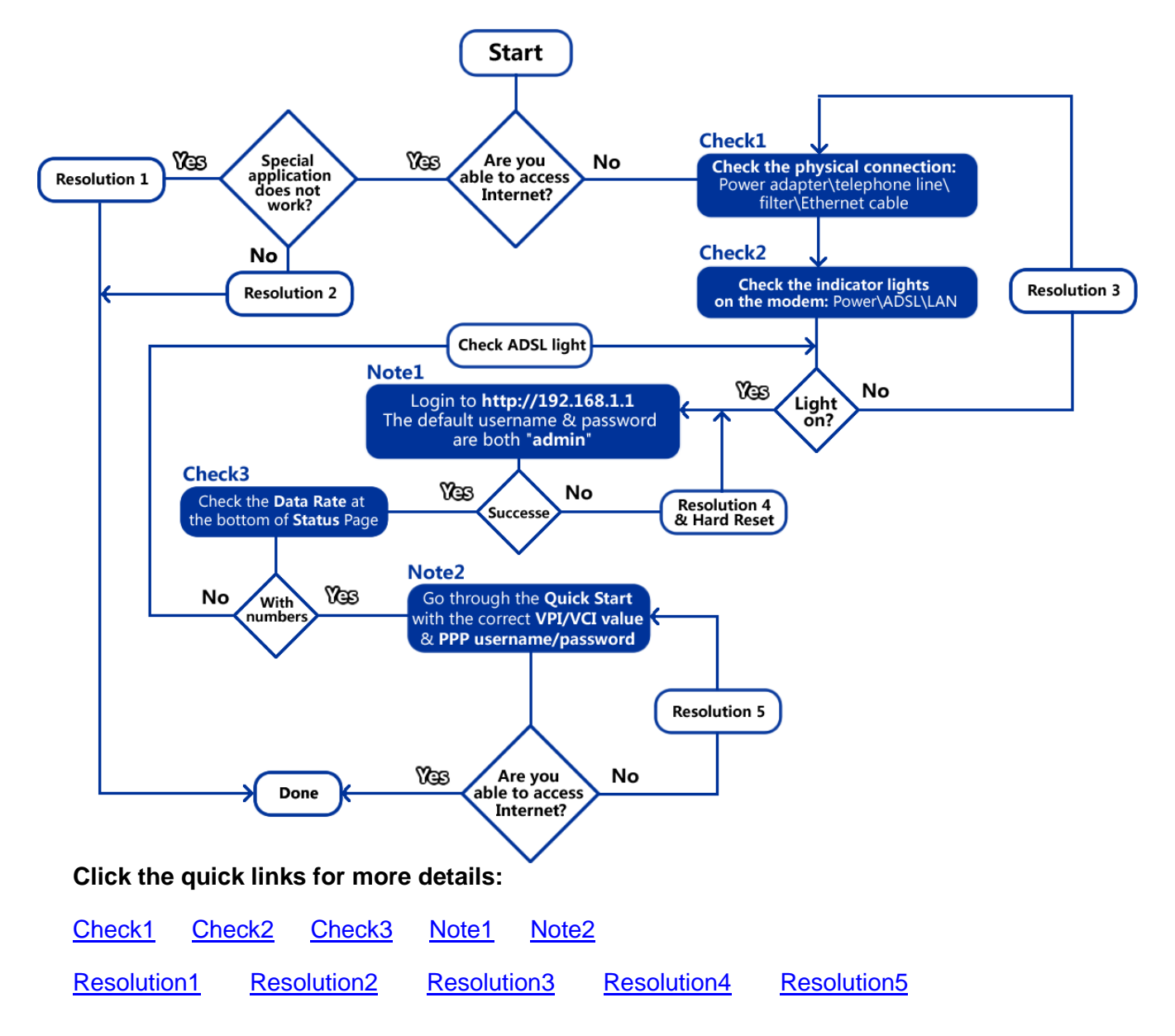

## <span id="page-2-2"></span>**Check 1**

- 1. Make sure that the original power adapter is correctly connected from the modem to the wall socket and it is not damaged;
- 2. Make sure that the telephone line is correctly connected from the modem's LINE port to the filter's ADSL Modem port;
- 3. Make sure that the Ethernet cable is connected from PC to any LAN ports (1/2/3/4) of the ADSL modem router;

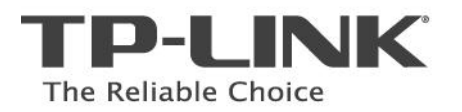

## <span id="page-3-0"></span>**Check 2**

The indicator lights on the front panel of the modem router are used to verify the unit's operation and status between your modem, PC and ISP's network.

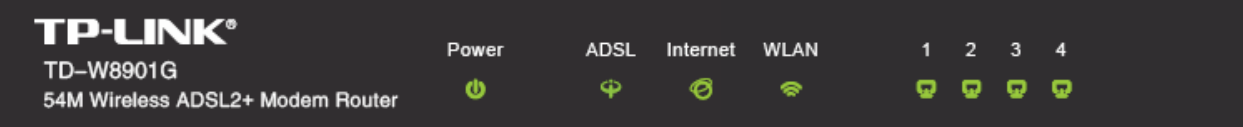

The table below describes what the lights mean.

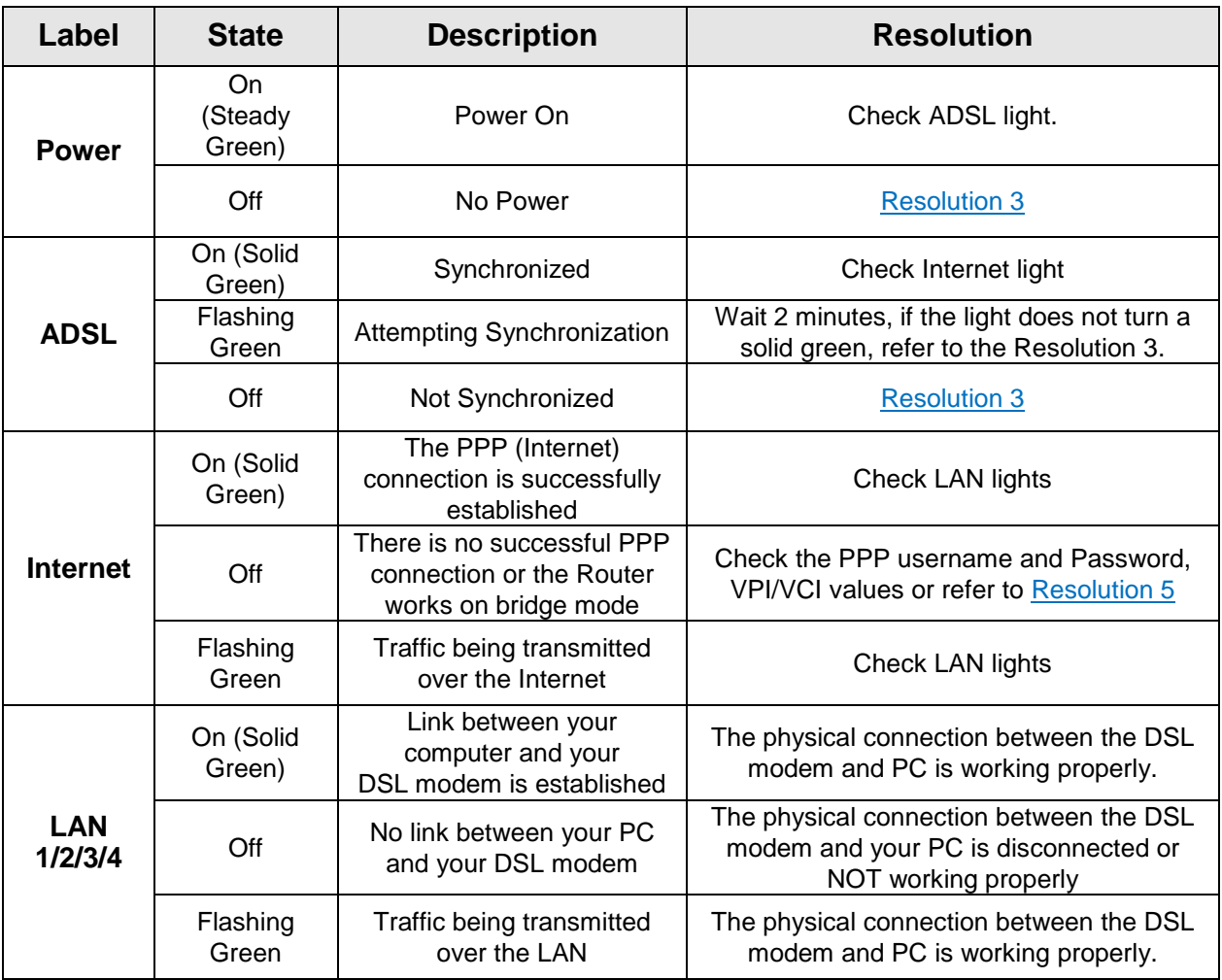

## <span id="page-3-2"></span><span id="page-3-1"></span>**Check 3**

Check the **Data Rate** at the bottom of the **Status** page.

If the numbers are approximately matched with the ADSL profile provided by your ISP (e.g. downstream 2Mbps and upstream 512kbps), that means the device is synchronized properly with the ISP and the quality of the ADSL line is essentially normal.

If the Data Rate number is N/A, it stands for the modem router is not synchronized with your ISP. Please go to Resolution 3 – [For ADSL Light Off.](#page-5-2)

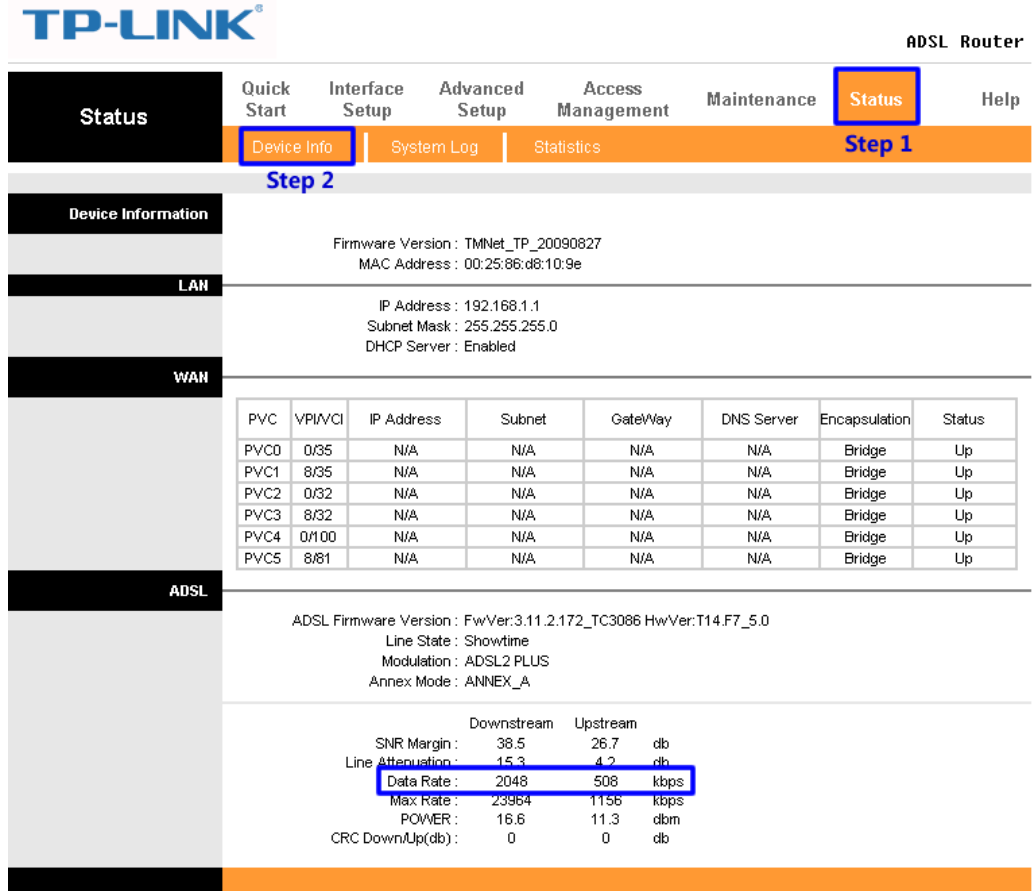

## <span id="page-4-0"></span>**Note 1**

Open a web browser (either of Windows Internet Explorer, Mozilla Firefox, Apple Safari, Google Chrome, Opera or any other web browser), key in [192.168.1.1](http://192.168.1.1/) in the address bar and press enter. The default username and password are both "admin" (all in lower case).

<span id="page-4-1"></span>Refer to the following link for more details: <http://www.tp-link.com/support/showfaq.asp?id=87>

## **Note 2**

- 1、Go to **Quick Start**, select the correct **connection type** (PPPoE/PPPoA or the others), and then enter your local **VPI/VCI value** and **PPP username\password** (provided by your ISP), click Save; Refer to the Quick Installation Guide or<http://www.tp-link.com/support/showfaq.asp?id=204> for more details;
- 2、Disable any firewall\wireless MAC filtering\wireless security in the configuration page; Please refer to the User Guide or [Resolution 5](#page-6-0) for more details.

## <span id="page-5-0"></span>**Resolution 1**

Some software or games requires the special ports to be opened on the modem router, for example: Web Server (TCP Port 80), FTP Server (TCP Port 21), Xbox Live (UDP Port 88\3074, TCP Port 3074), etc. Refer to the following link for the configuration:<http://www.tp-link.com/support/showfaq.asp?id=205>

## <span id="page-5-1"></span>**Resolution 2**

- 1. If the customer's problem is not mentioned by this troubleshooting guide, please send an Email to [support@tp-link.com](mailto:support@tp-link.com) for further assistance.
- <span id="page-5-2"></span>2. Call local technical support hot line, please refer to [Appendix Q5](#page-14-0) for details;

## **Resolution 3**

- 1、**For Power Light Off:** Make sure that the power supply converter is plugged into a properly working electrical outlet. Check your power cable. Are you connected to a live electrical outlet? Are the connections secured? Is the modem turned on?
- 2、 **For ADSL Light Off:** Verify that the ADSL modem router is correctly connected to the wall jack or the **filter** and that the cable does not have any visible damage. Replace any cable that appears damaged. Check the activity of the ADSL service with your ISP;

## <span id="page-5-3"></span>**Resolution 4**

- 1. **Check the physical connection** (Ethernet cable or wireless connection) between the PC and the modem router, make sure they are correctly connected.
- 2. **Check the IP address of the PCs**, ensure it is in the same subnet range (192.168.1.x) with the modem router.

For Windows XP:<http://www.tp-link.com/support/showfaq.asp?id=145> For Windows Vista:<http://www.tp-link.com/support/showfaq.asp?id=94>

3. **Hard Reset**: if the custom forgot the login account of the modem router or the default username & password were rejected by the device, please try the Hard Reset as follow: **While the modem router is powered on, press and hold the reset button on its rear panel** 

**with a pin for 8s-10s, and then release the reset button.** 

Wait for 2 minutes, try to login to the device (http://192.168.1.1) again by the default username and password (admin/admin); Refer to the [Appendix Q1](#page-8-0) or the link below for more details: <http://www.tp-link.com/support/showfaq.asp?id=140>

*Please Note: The modem router needs to be re-configured after the Hard Reset as the previous configurations were removed.*

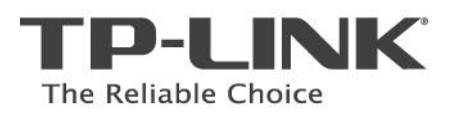

#### <span id="page-6-0"></span>**Resolution 5**

1、Go to the **Status** page, click **System Log**, and check the log whether reports **"PAP: login to remote failed; please check user/pswd"** which means the PPP username and password are incorrect. If so, please go through the **Quick Start** again and enter the **correct PPP username/password and VPI/VCI values**.

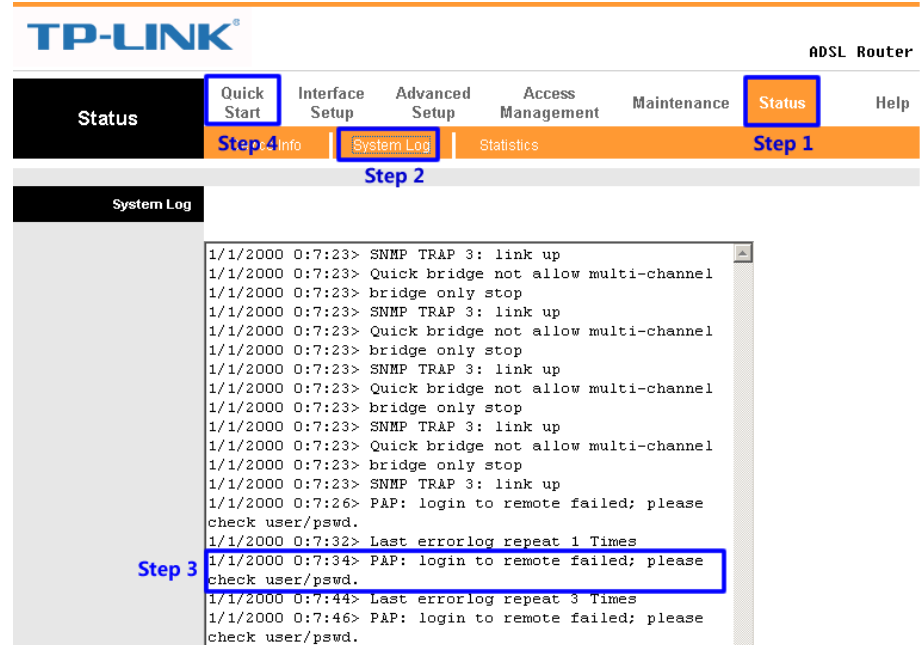

2、Check the **Access Management – Filter** page, check the active **IP/MAC filter** rules, you can remove all the rules or change them to **"Active – No"** for troubleshooting purpose.

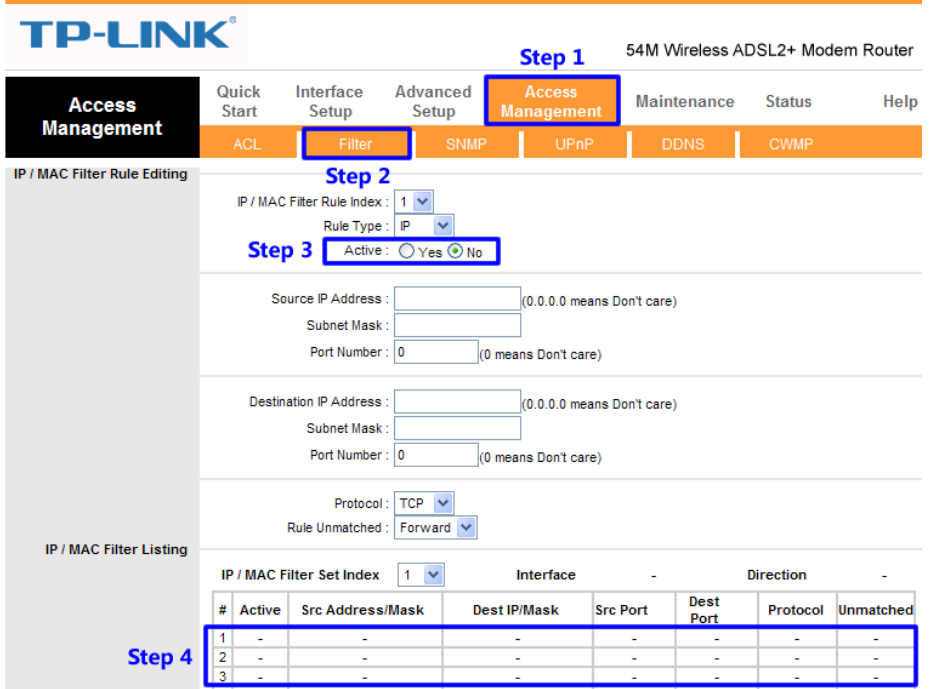

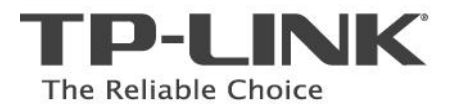

3、Check the **Access Management – Filter** page, check the active **URL filter** rules, you can remove all the rules or change them to **"Active – No"** for troubleshooting purpose.

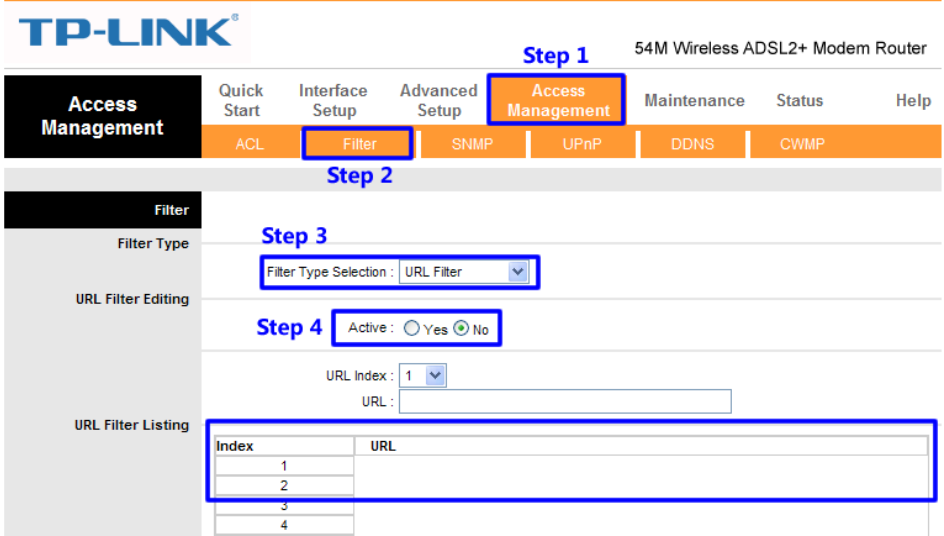

4、Go to the **Interface Setup – Wireless** page, make sure that **Access Point is Activated, SSID is broadcasted, Authentication is correct or deactivated, Wireless MAC Address Filter is Deactivated**

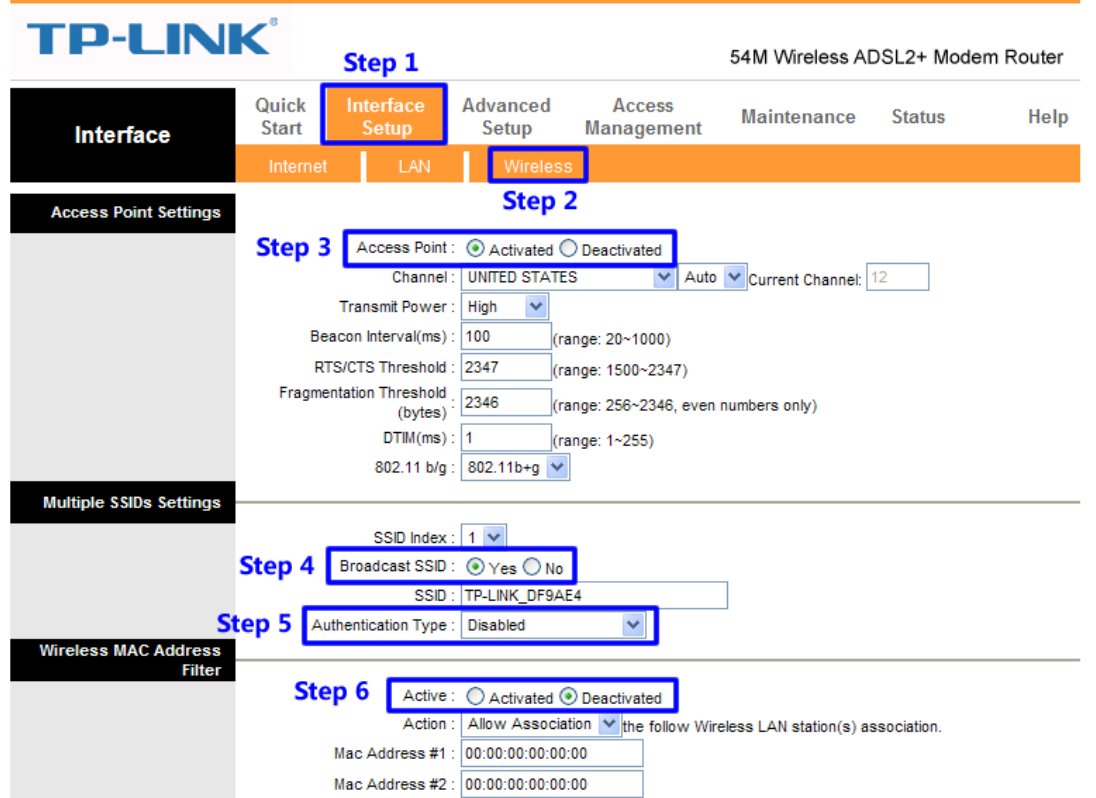

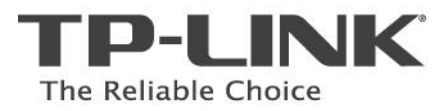

# **Appendix - FAQ**

#### <span id="page-8-0"></span>**Q1. How do I restore my modem's configuration to its factory default settings?**

With the Router powered on, press and hold the **Reset** button on the rear panel for 8 to 10 seconds before releasing it.

Press it for 8 to 10 seconds

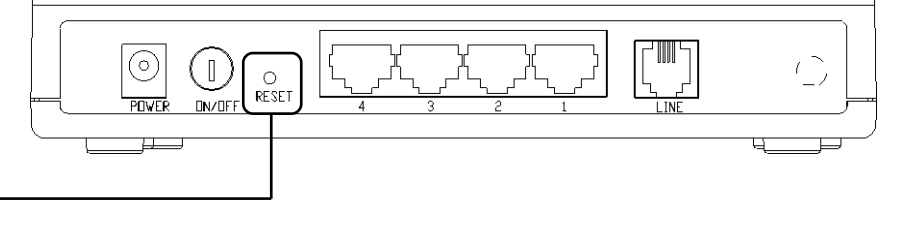

**Note** Once the Router is reset, the current configuration settings will be lost and you will need to re-configure the router.

#### <span id="page-8-1"></span>**Q2. What can I do if I don't know or forgot my password?**

- 1) Restore the Router's configuration to its factory default settings. If you don't know how to do that, please refer to section **Q1**.
- <span id="page-8-2"></span>2) Use the default user name and password: **admin**, **admin**.

#### **Q3. Why can't I open some websites like www.msn.com or it opens very slowly?**

Some website or routers requires lower MTU size, please change the default 1480 bytes to lower and try again.

- 1) Login to the Web-based configuration page and go to **Interface Setup – Internet**;
- 2) Locate the **TCP MTU Option** and change the default MTU size to 1440 or lower.

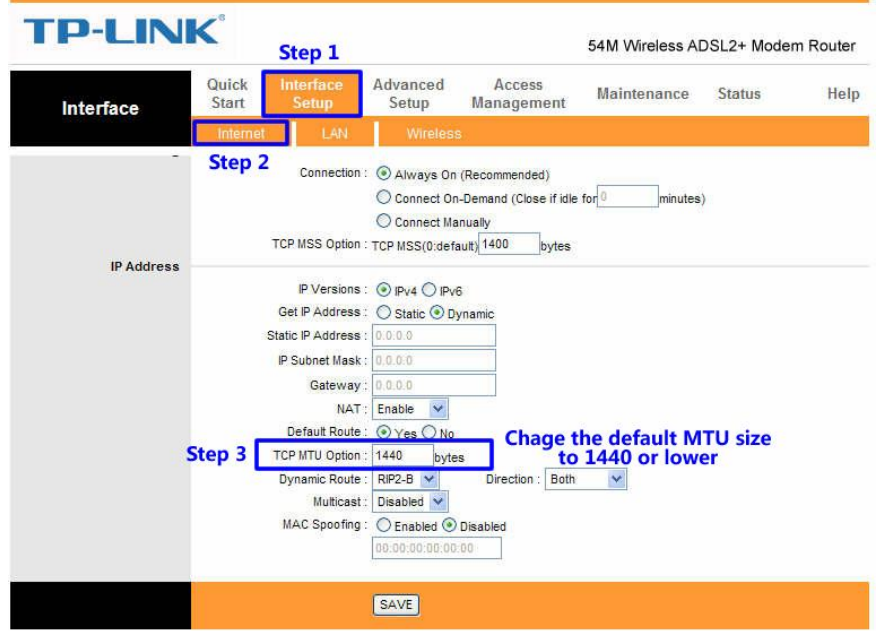

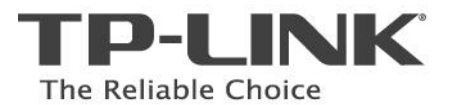

#### **Q4. What can I do if I cannot access the web-based configuration page?**

#### <span id="page-9-0"></span>**1) Configure your computer's IP Address (TCP/IP settings);**

#### **For Windows XP OS**

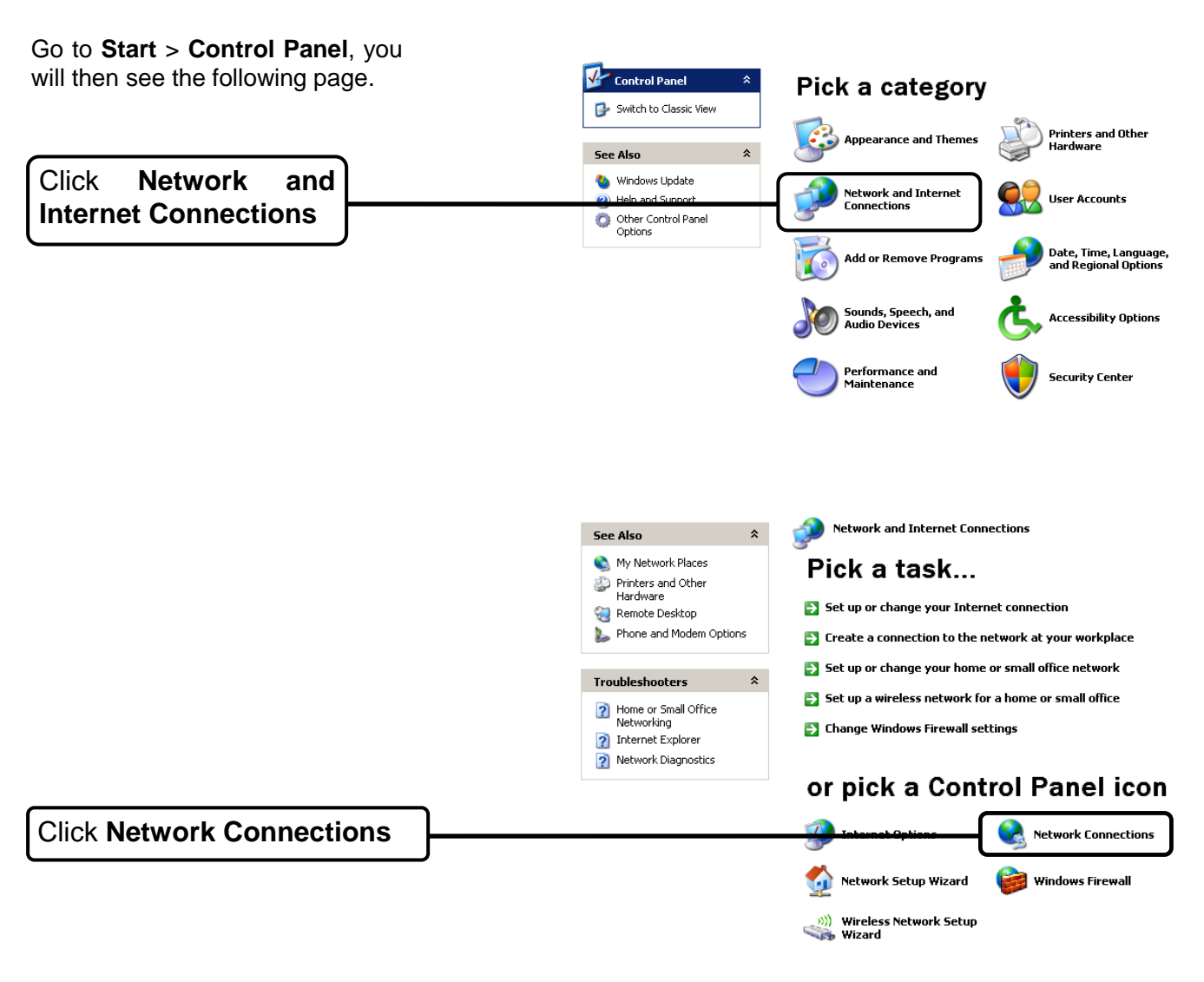

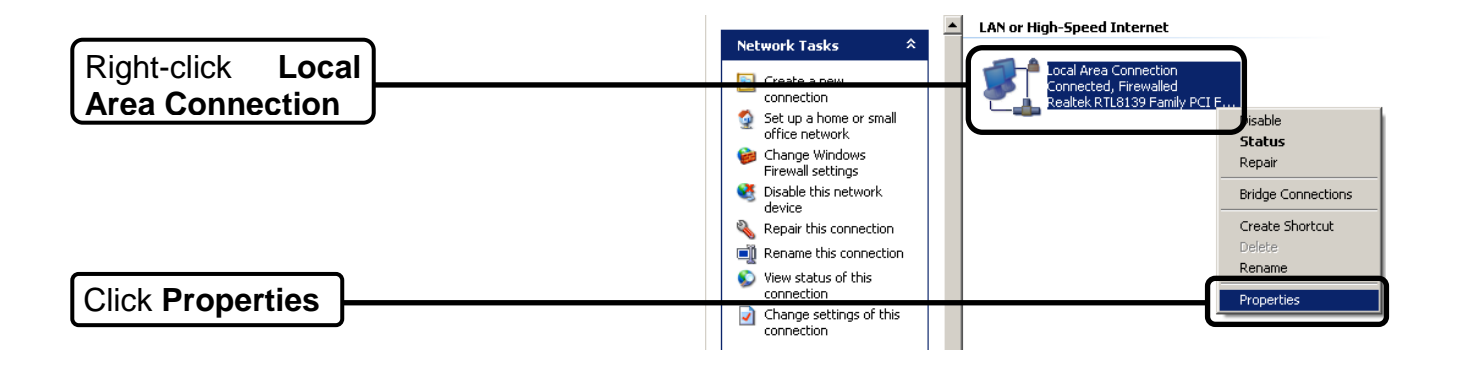

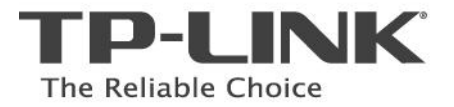

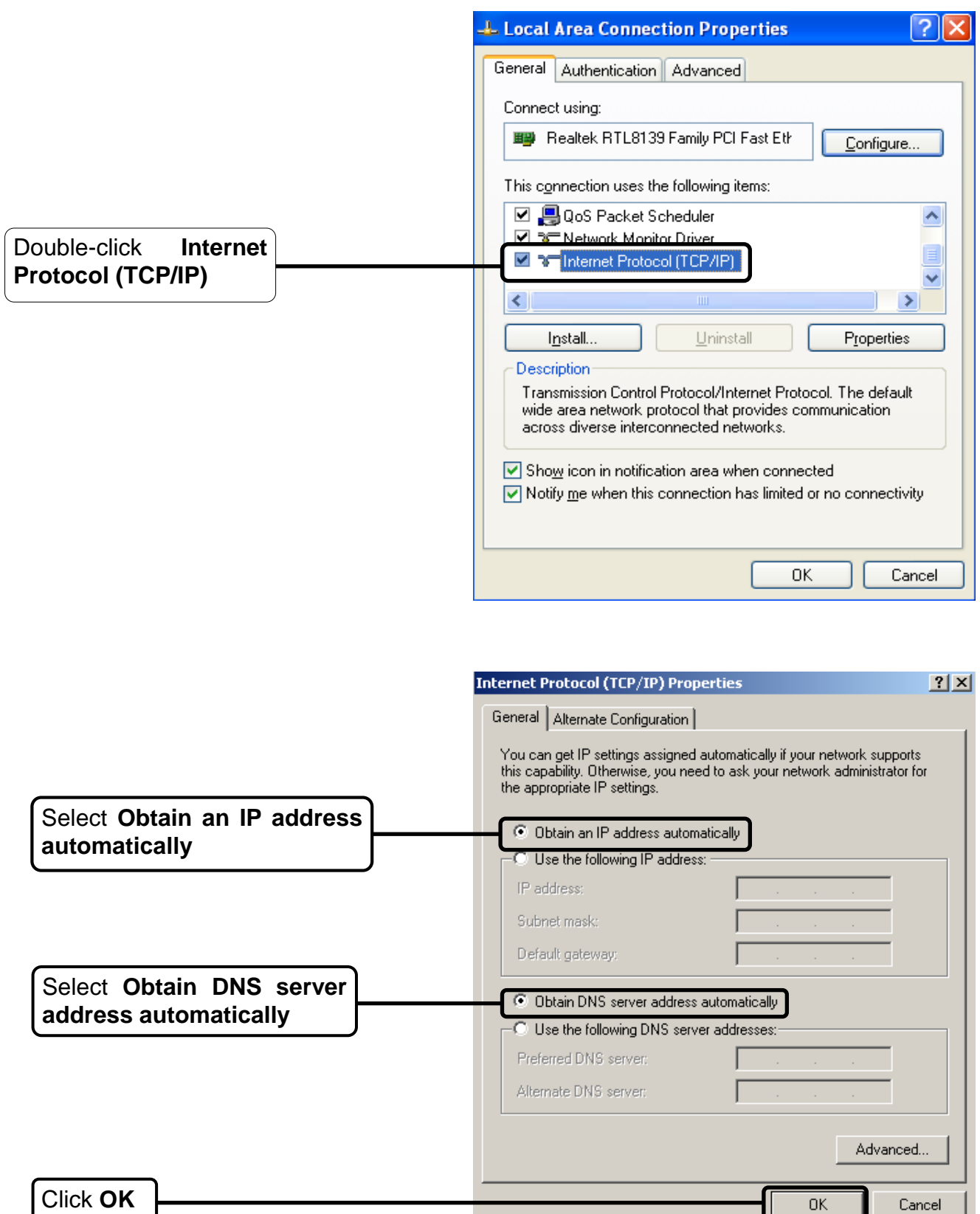

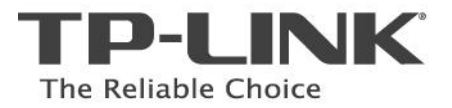

**Additional Options** 

军

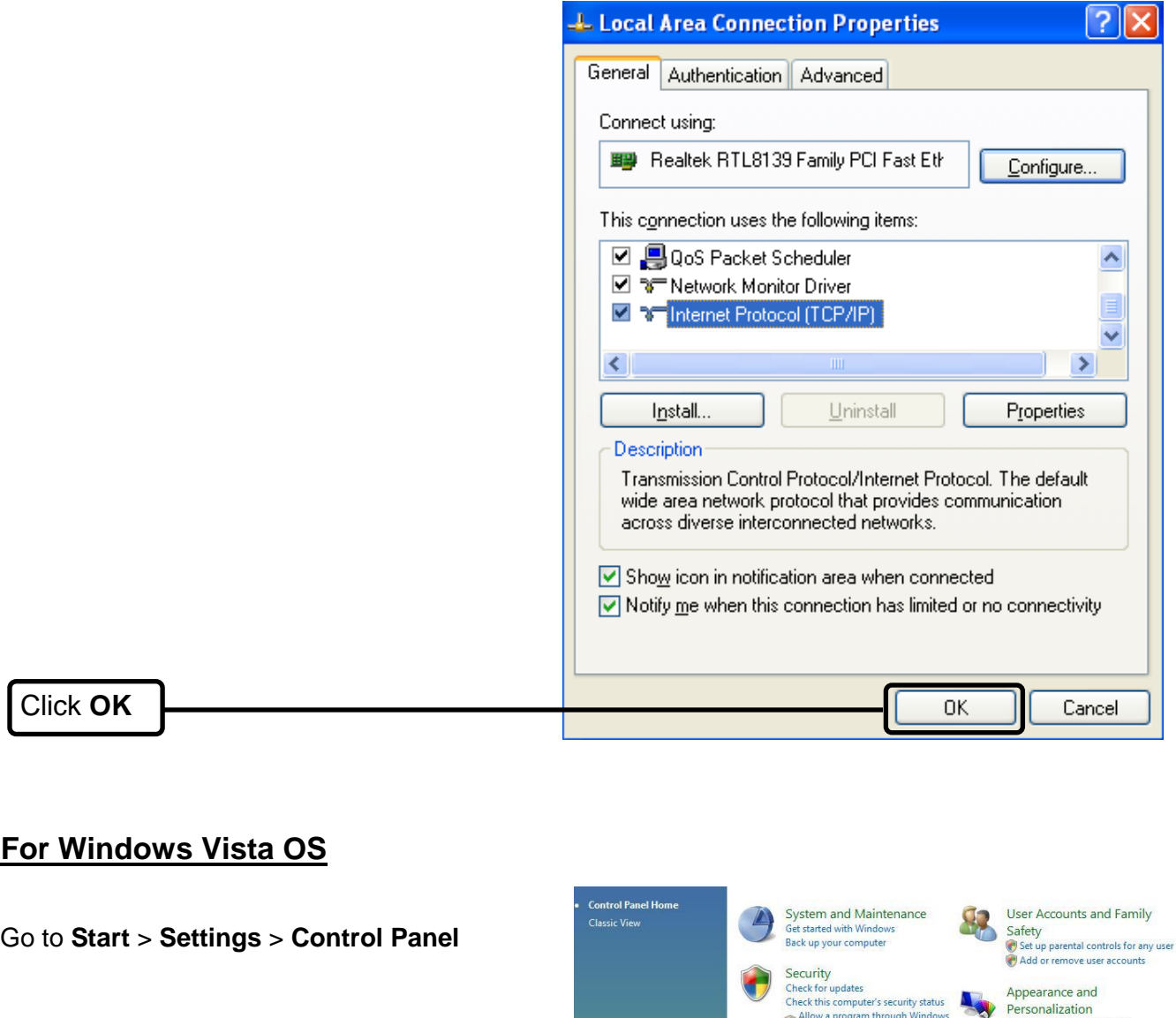

Mow a program through Wi Change desktop background Customize colors<br>Adjust screen resolution Click **View network**  View network status and tasks Clock, Language, and  $\bigodot$ **status and tasks** Crock, Language, and<br>Region<br>Change keyboards or other input<br>methods<br>Change display language Hardware and Sound<br>Play CDs or other media automatically<br>Printer<br>Mouse  $\approx 0$ Ease of Access<br>Let Windows suggest settings<br>Optimize visual display **Example 19 Programs**<br>
Uninstall a program<br>
Change startup programs

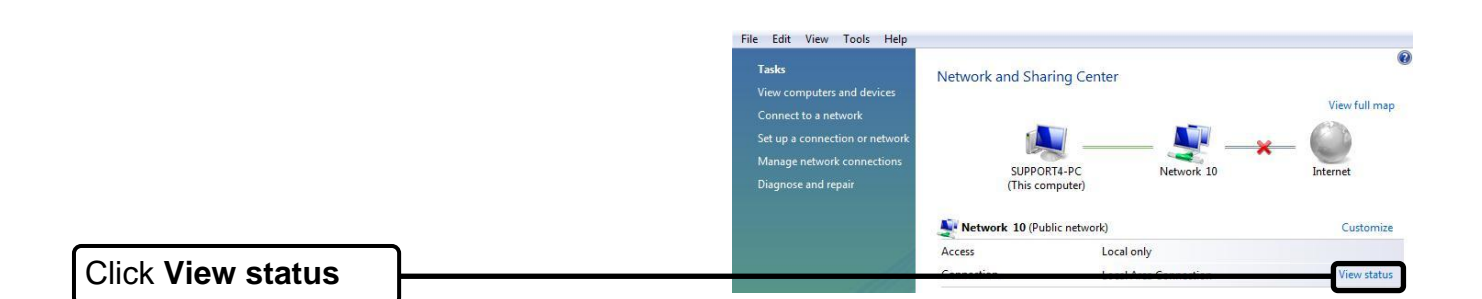

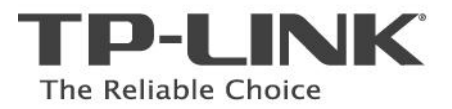

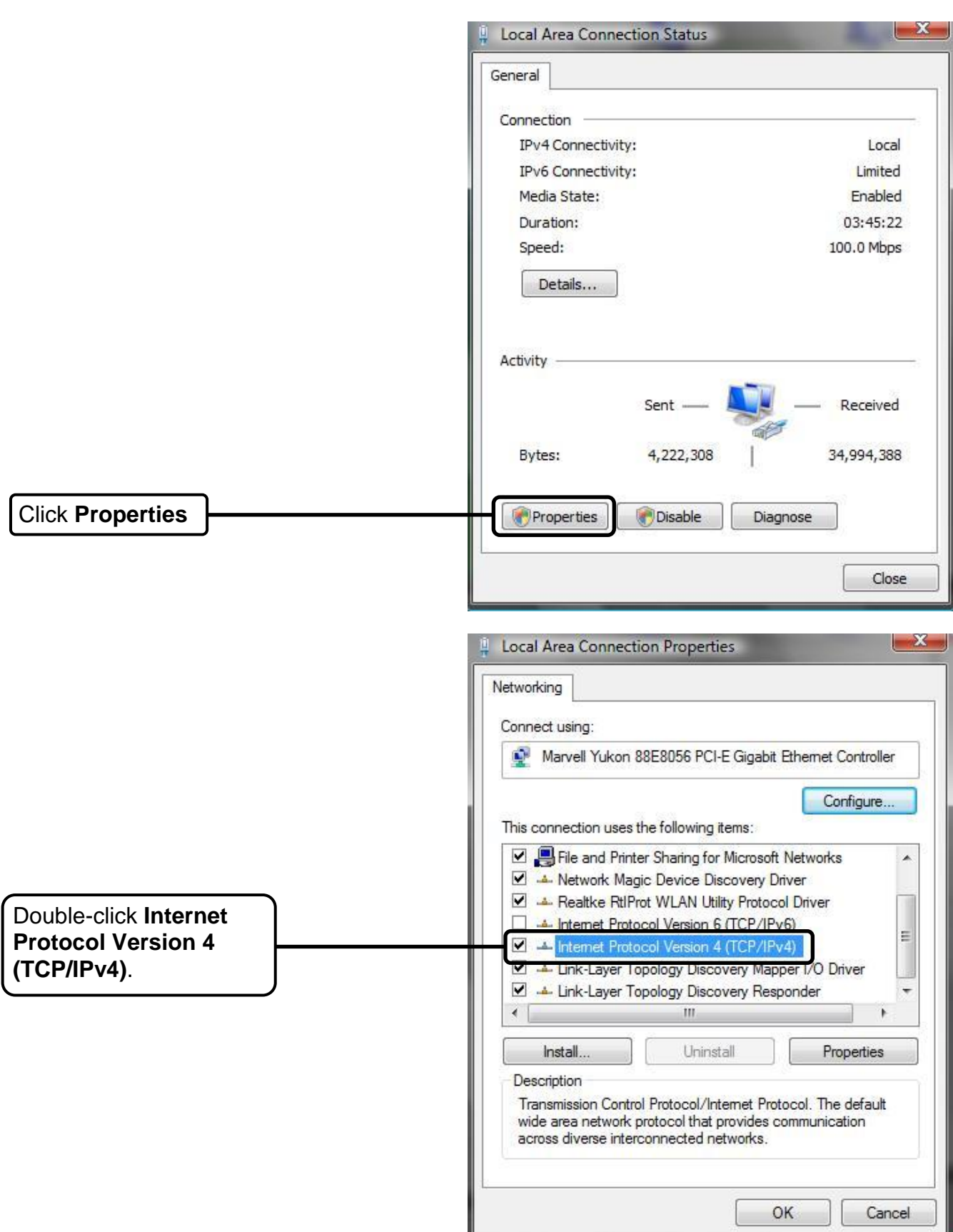

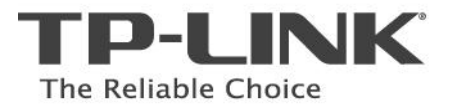

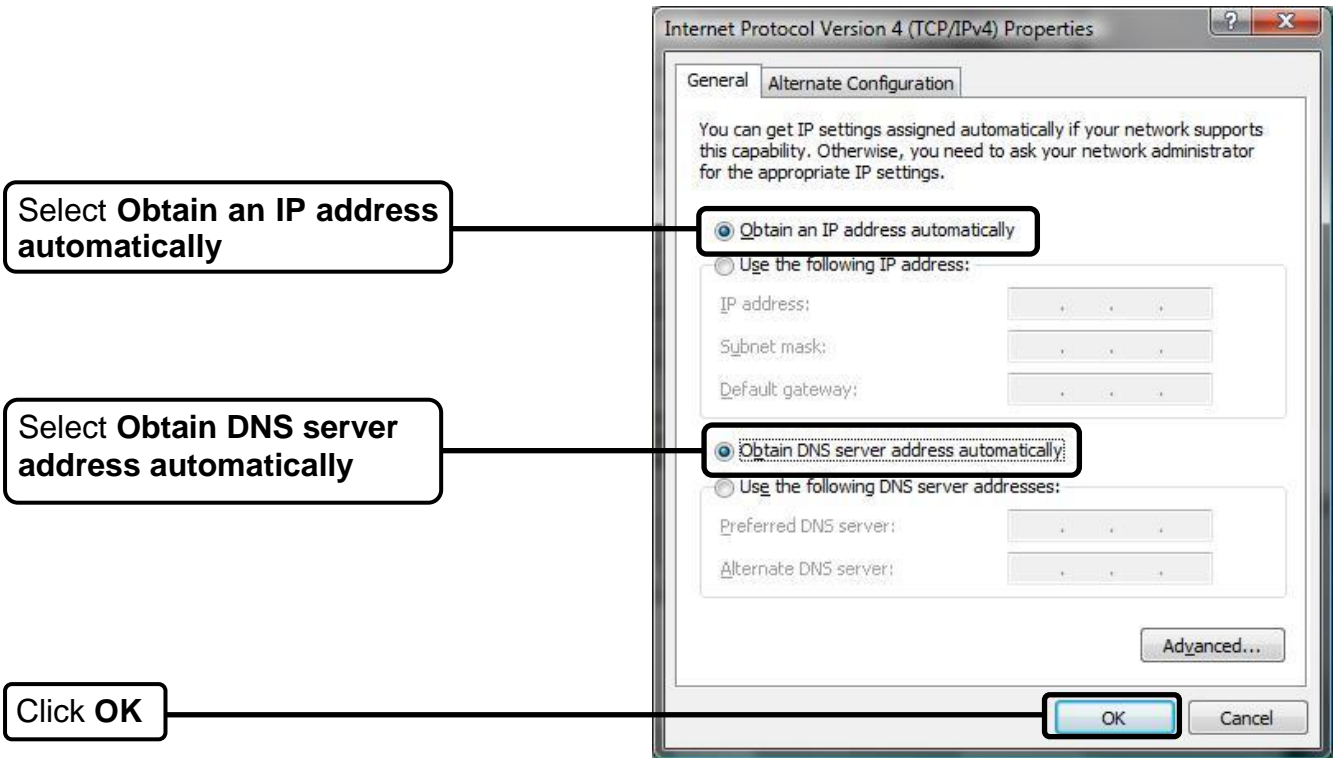

#### **3) Configure your IE browser**

Click **Internet Options**

Open your Internet Explorer web browser, click **Tools** tab and you will see the following screen.

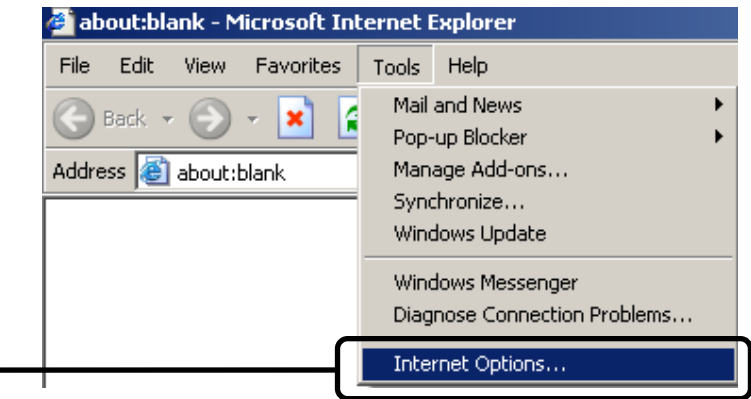

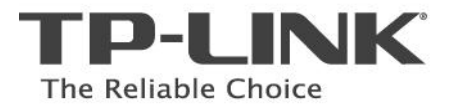

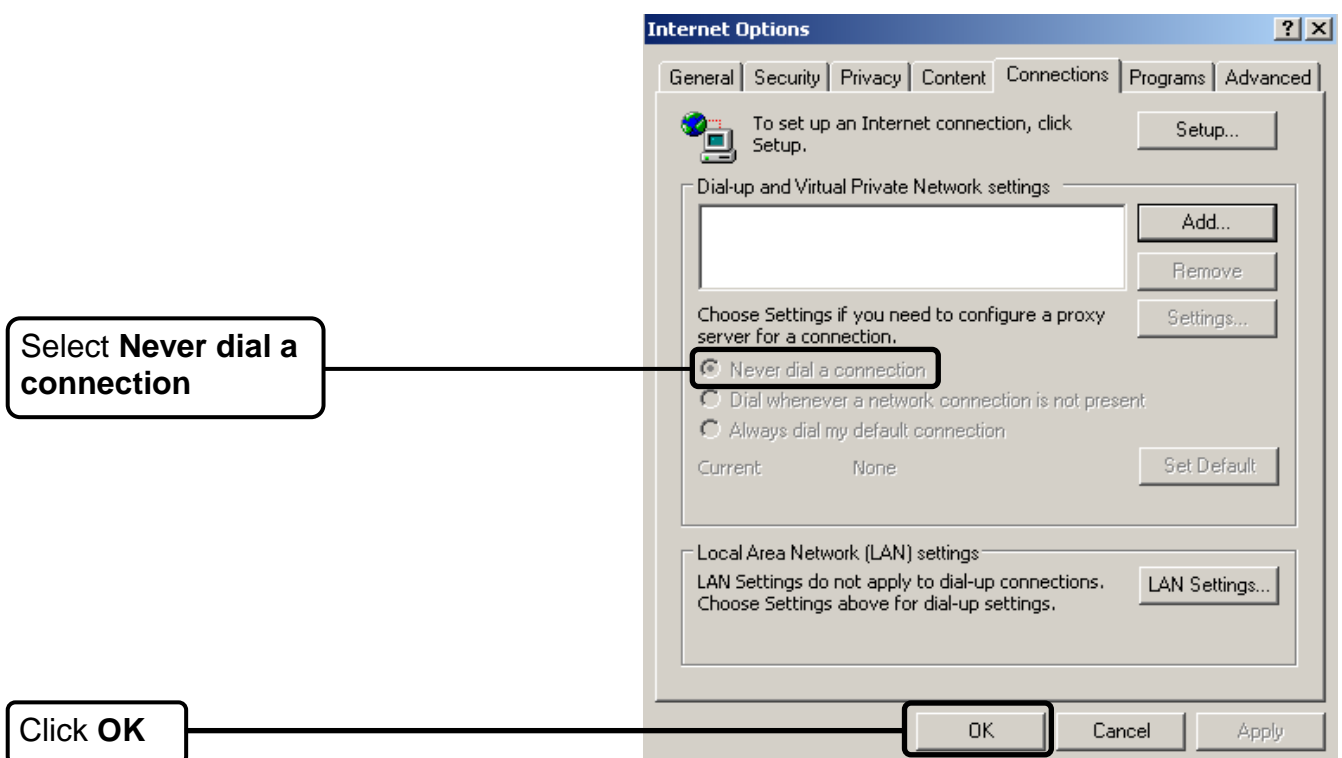

Now, try to log on to the Web-based configuration page again after the above settings have been configured. If you still cannot access the configuration page, please restore your modem router's factory default settings and reconfigure the device again.

#### <span id="page-14-0"></span>**Q5. How to get the technical support from TP-LINK?**

■ To download the latest Firmware, Driver, Utility and User Guide, please go to

[www.tp-link.com/support/download.asp](http://www.tp-link.com/support/download.asp)

■ For basic configuration, more FAQs, please go to

[www.tp-link.com/support/faq.asp](http://www.tp-link.com/support/faq.asp)

■ For all other technical support, please contact us by using the following details:

**Global**

Tel: +86 755 26504400 E-mail : support@tp-link.com Service time:24hrs, 7days a week **Singapore** Tel: +65 62840493 E-mail: support.sg@tp-link.com Service time: 24hrs, 7days a week **USA/Canada** Toll Free: +1 866 225 8139 E-mail: support.usa@tp-link.com Service time: 24hrs, 7days a week

**Australia & New Zealand** Tel: AU 1300 87 5465 NZ 0800 87 5465 E-mail: support@tp-link.com.au Service time: Monday to Friday 9:00 AM to 9:00 PM AEST **Germany / Austria / Switzerland** Tel :+49 1805 875465 (German Service) E-mail: [support.de@tp-link.com](mailto:support.de@tp-link.com) Service time: GMT+ 1 or GMT+ 2 (Daylight Saving Time in Germany) Except bank holidays in Hesse